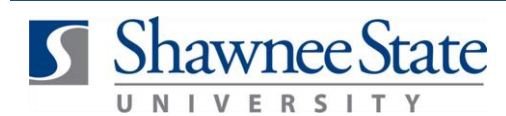

### **Module Name: Review and Approve Requisitions**

*For employees approving requisitions*

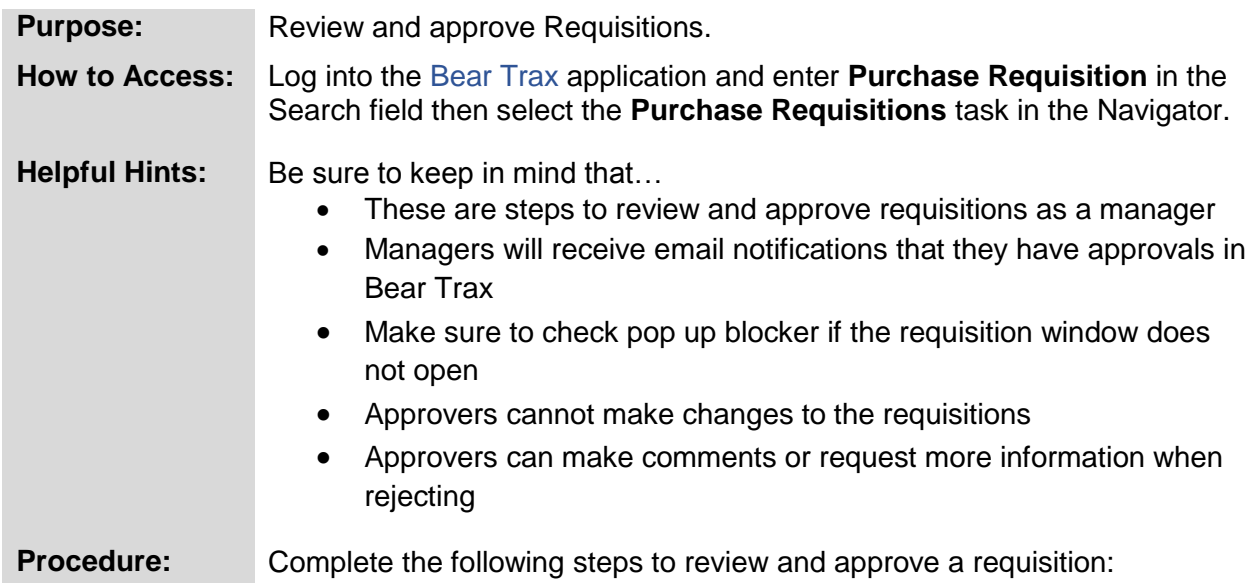

**1.** Select the Alert Bell at the top of the home page to view notifications.

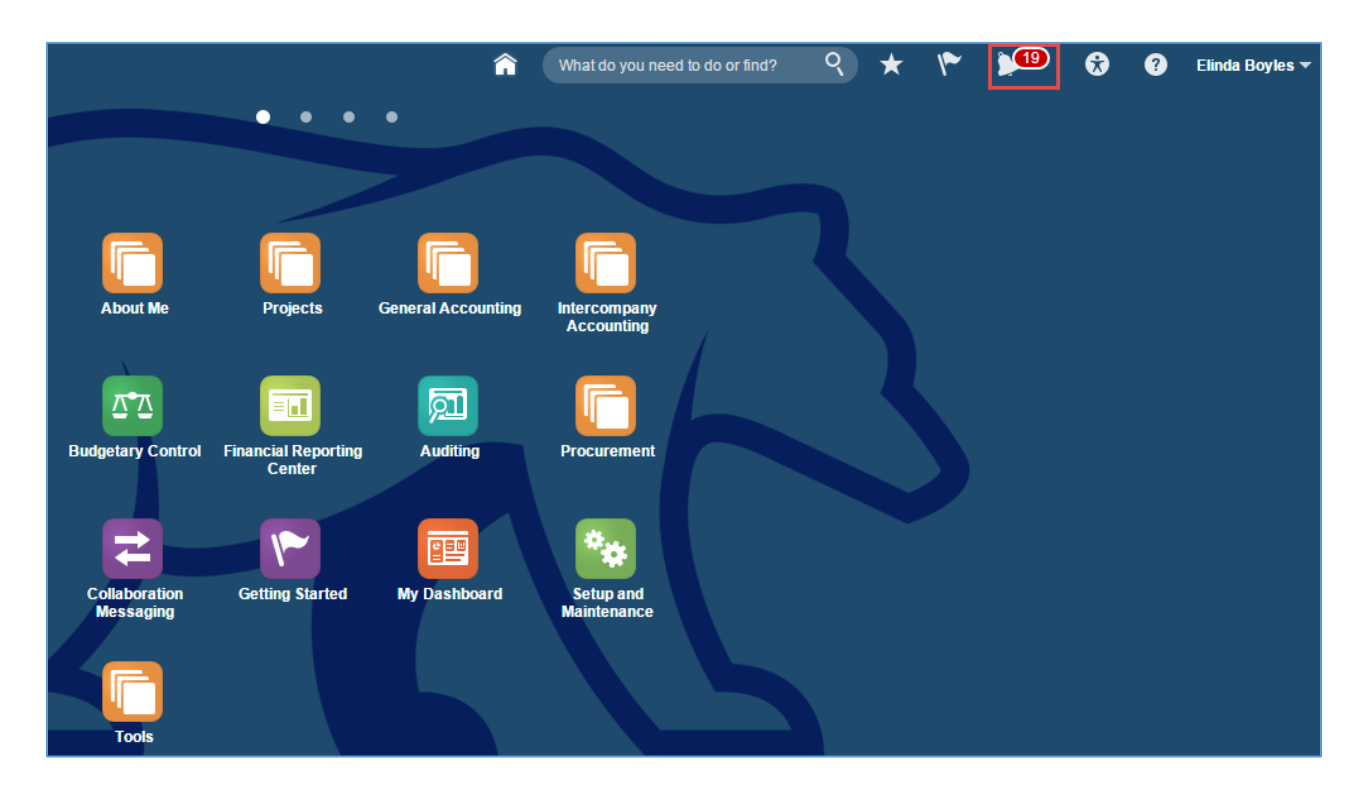

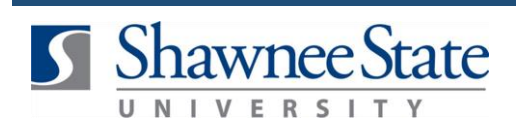

**2.** OPTIONAL - Click on **More Details** to search by a specific category.

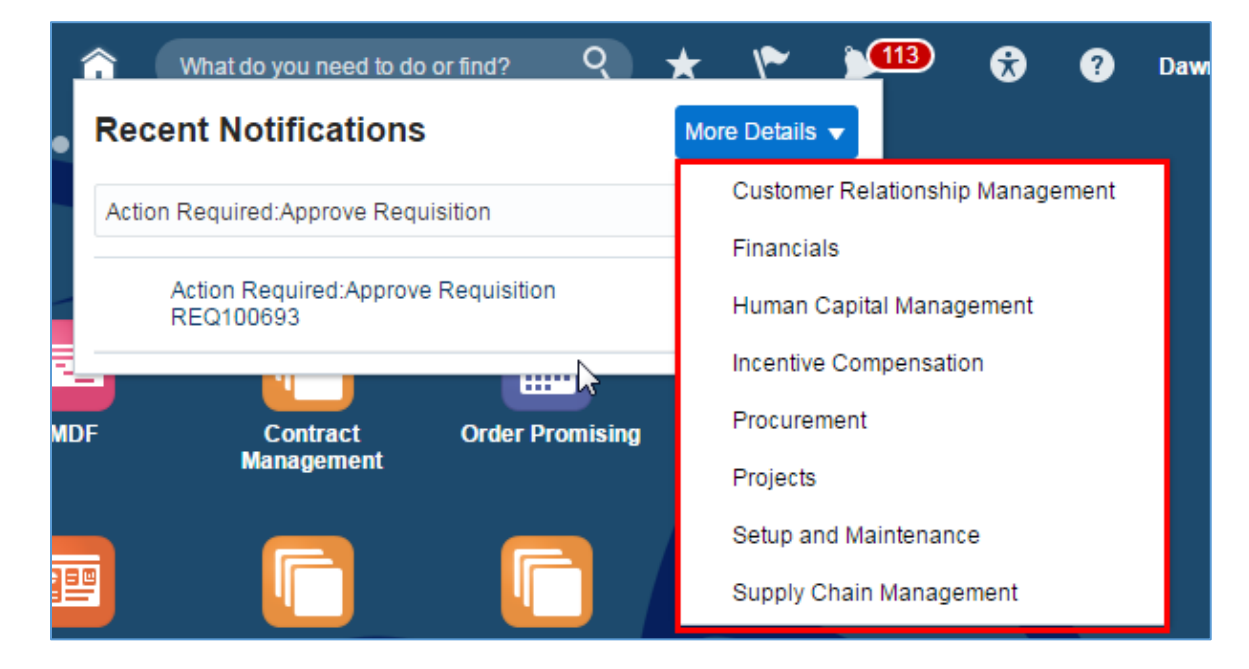

**3.** Select the requisition to be approved.

**Note:** Make sure to check pop up blocker if the requisition window does not open.

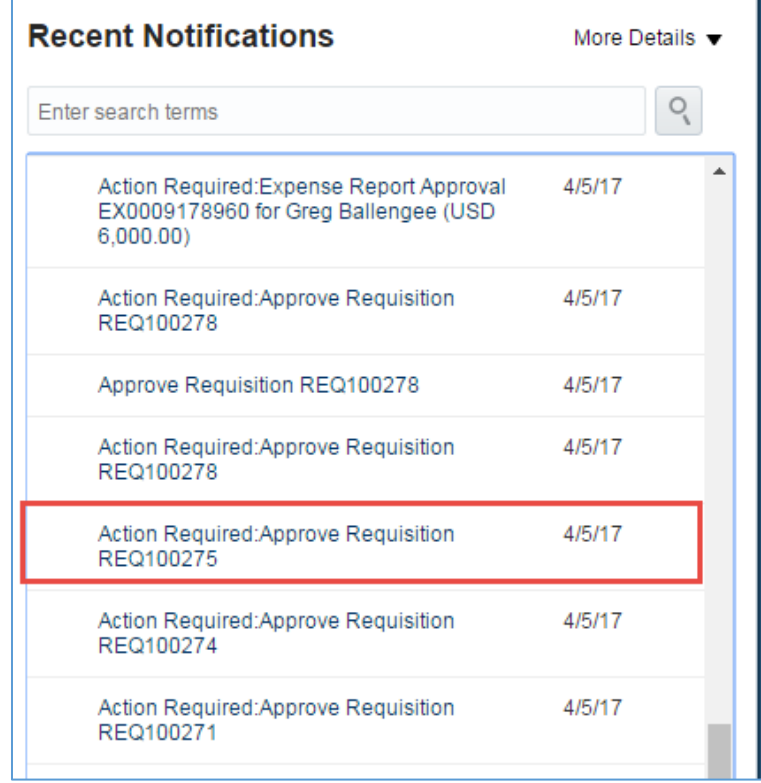

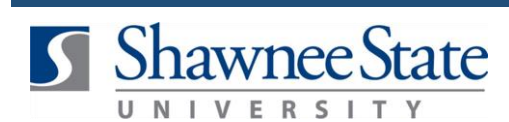

The requisition window will open and show details and actions for the requisition.

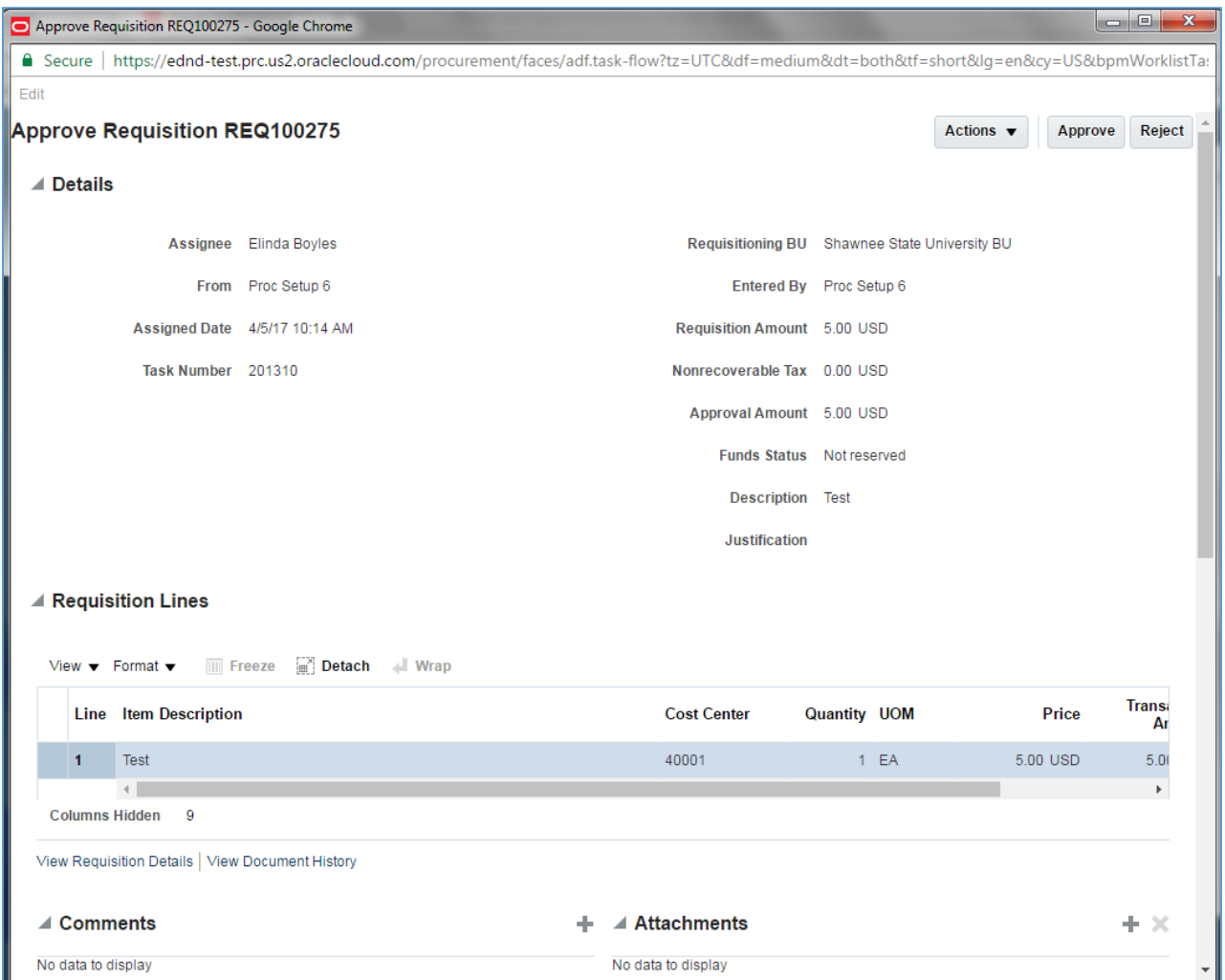

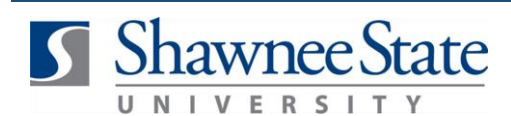

**4.** Click on **View Requisition Details** link to review the details of the requisition. A new window opens.

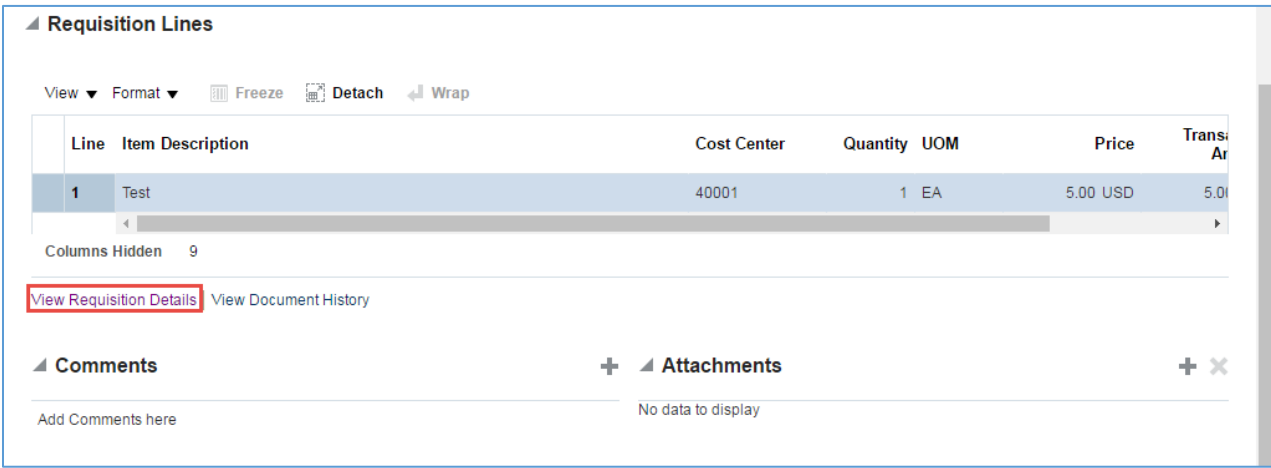

**5**. Review the details and click **Done** to return to previous page.

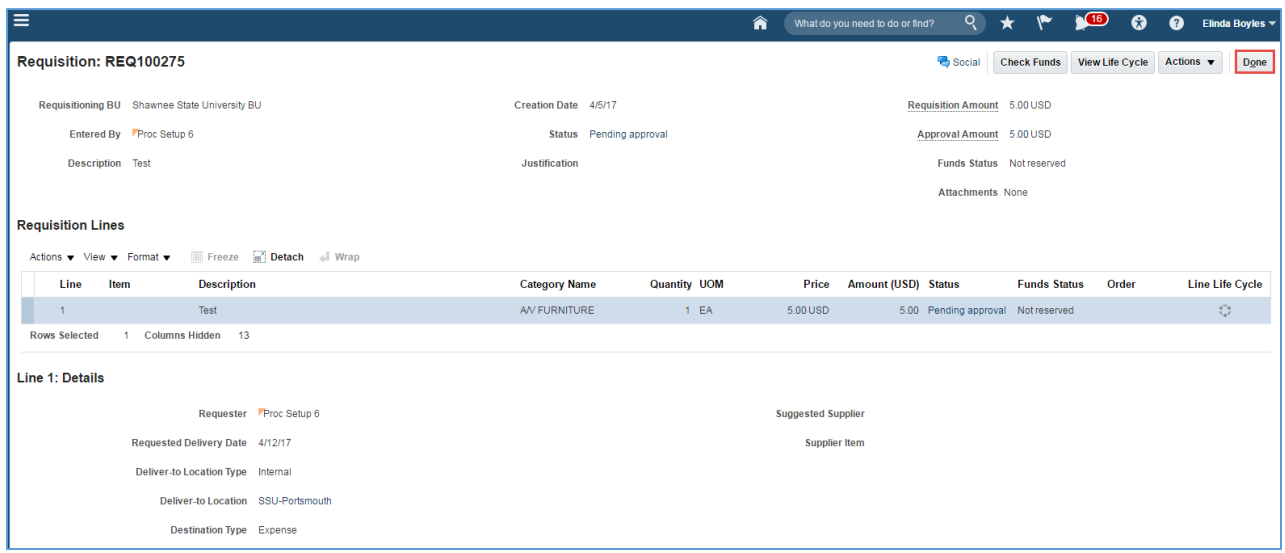

**6.** To add comments to the requisition, click on the **plus** sign to open the comments window.

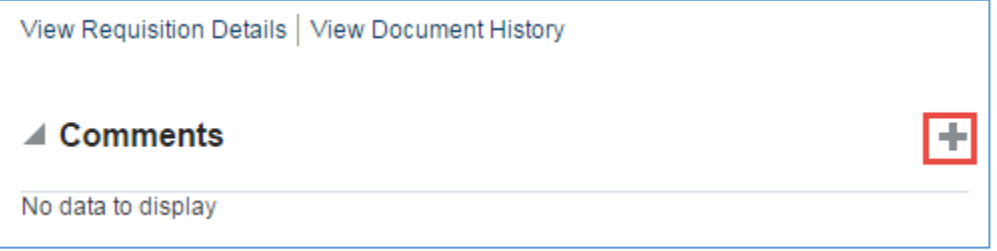

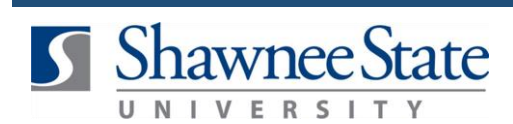

#### **7.** Add comments, then click **OK**.

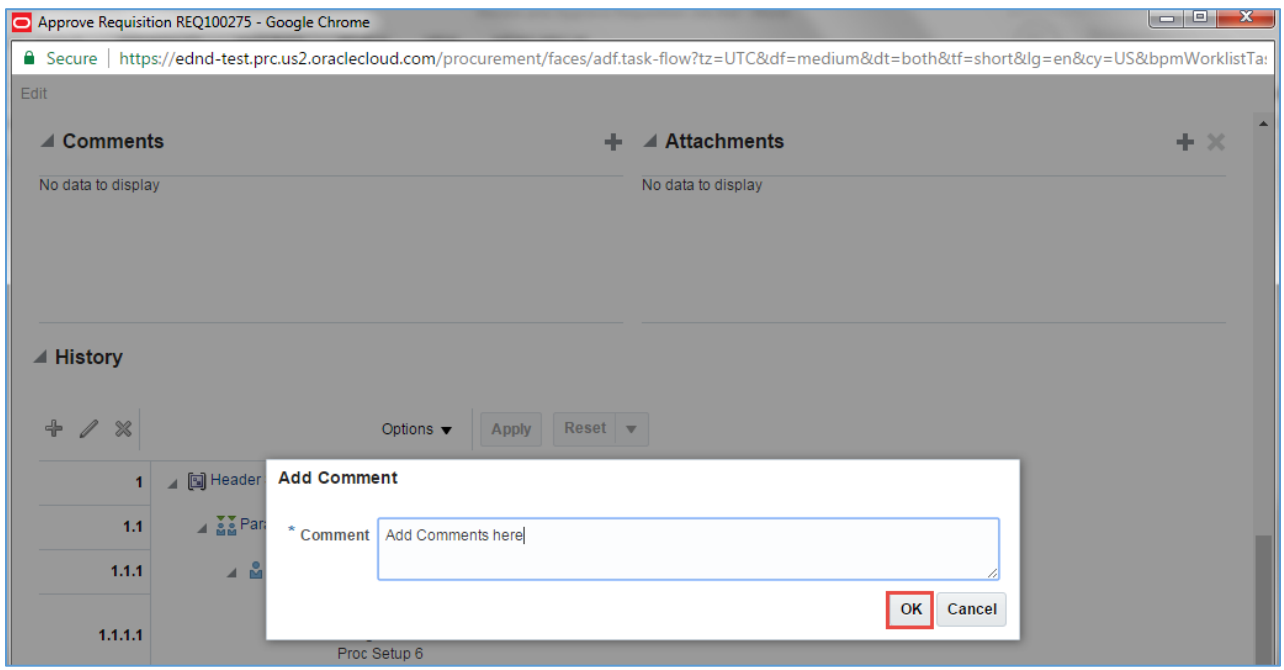

The notes will show under the **Comments** section.

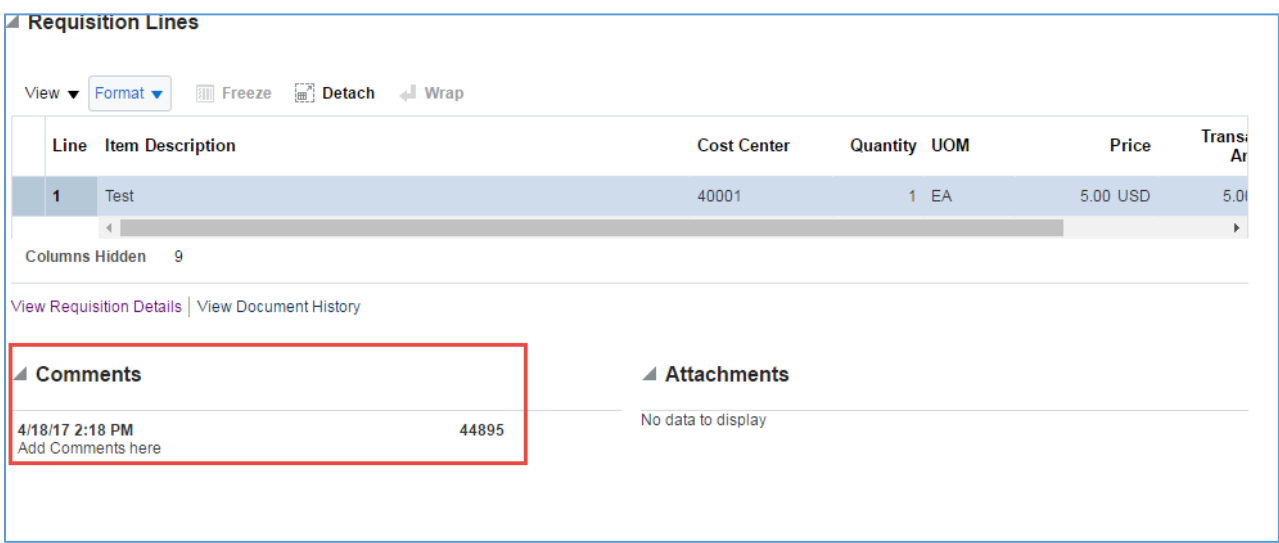

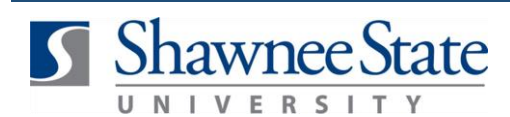

**8.** Click on the **Actions** drop-down menu to view several options. Action items may vary based on user profile.

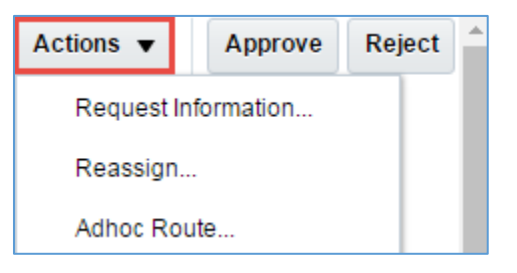

**9.** Click on **Request Information** to request further detail from anyone in the requisition work flow on the requisition.

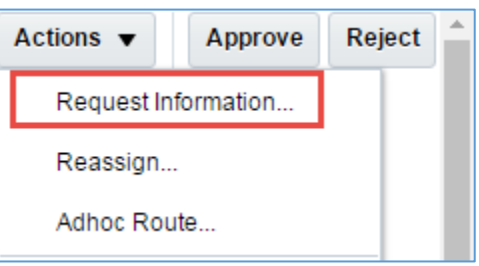

**10.** Select the drop-down arrow next to **Participant** and choose OR click the radio button next to **Other** users and do a search for the name of the person to request more information from.

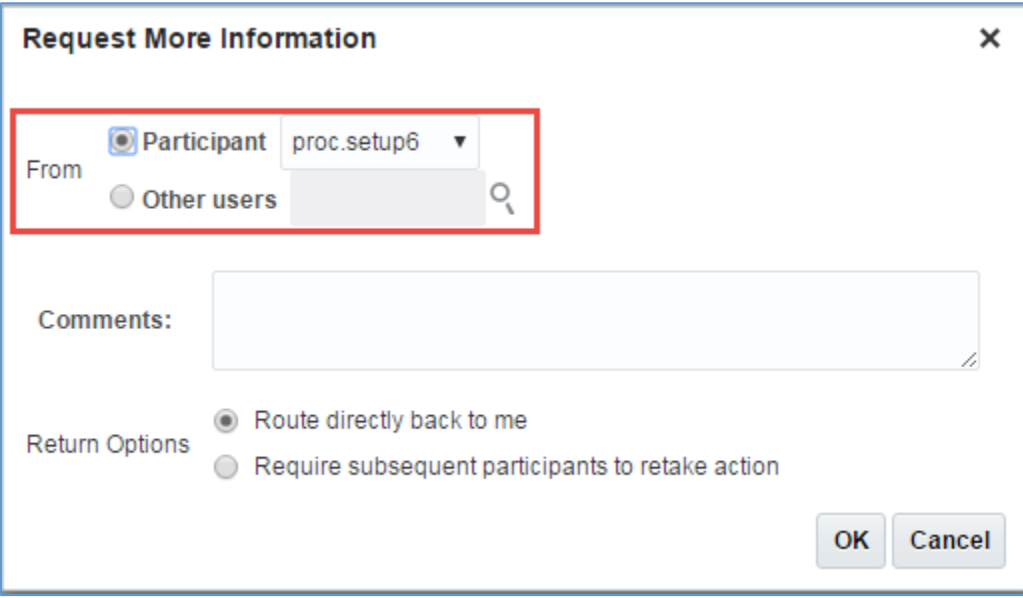

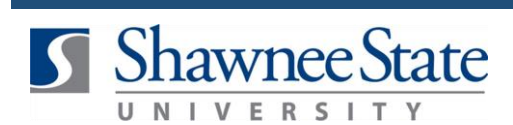

#### **11.** Click **OK.**

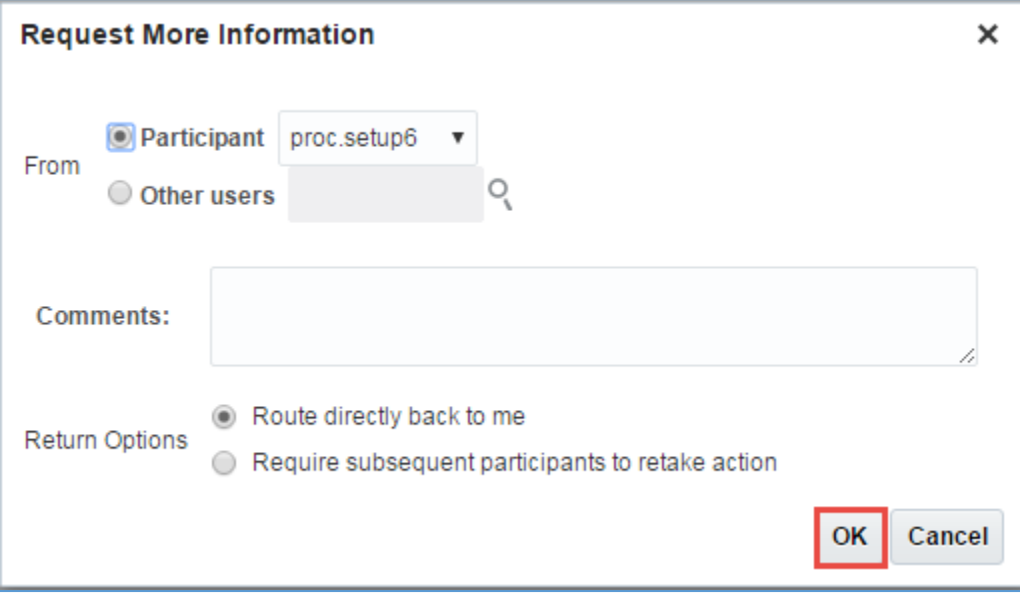

**12.** OPTIONAL - Click **Reassign** to transfer the task to another user or group if necessary.

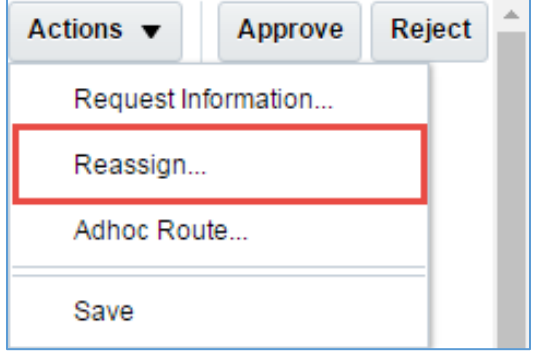

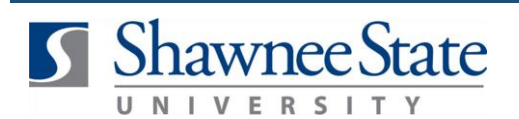

**13**. Fill out the fields to reassign the task to another employee, or search for them. Once information is added, click **OK**.

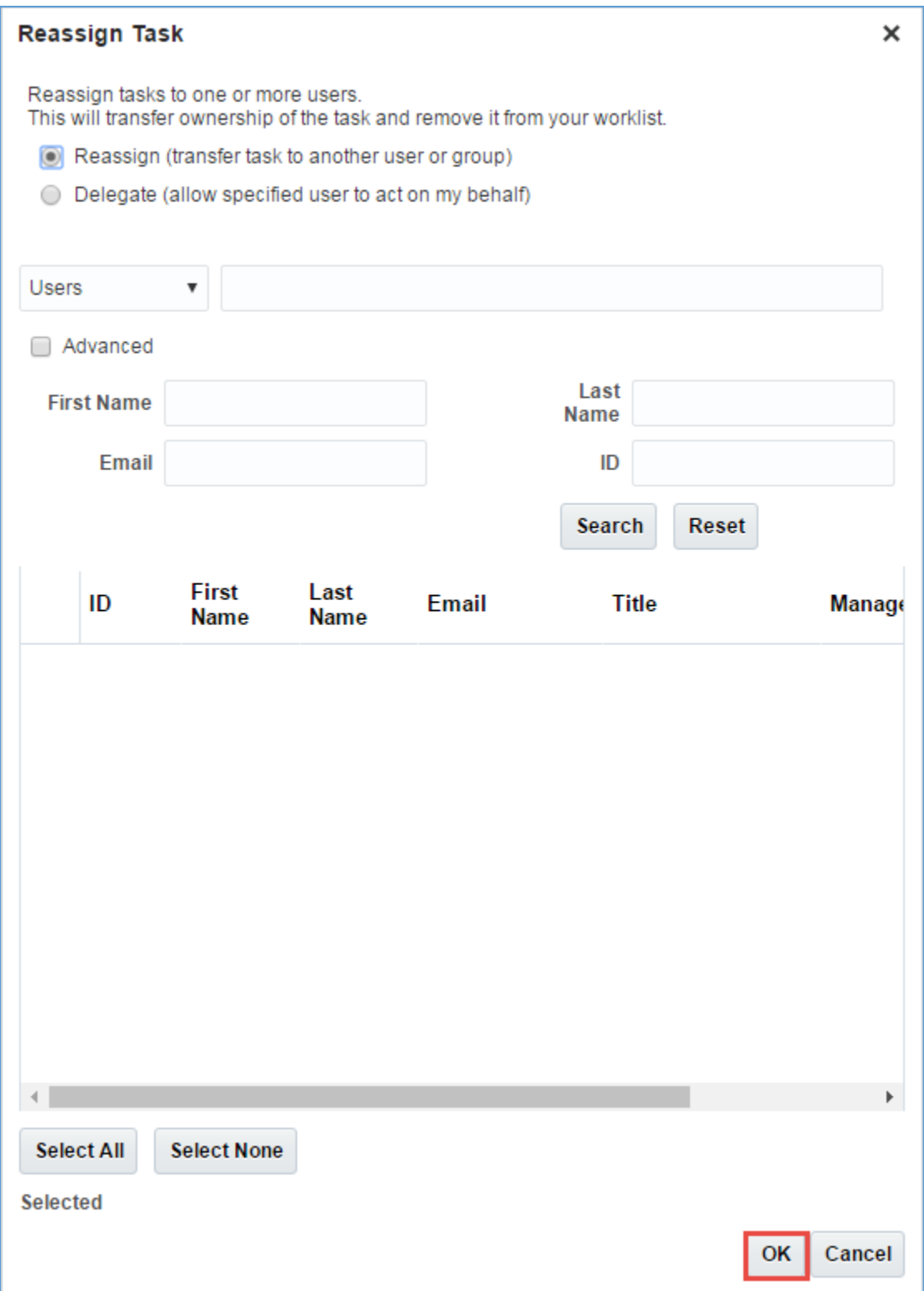

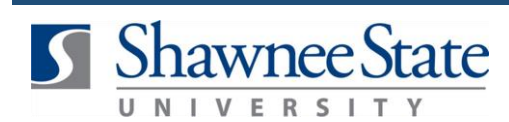

**Note: Adhoc Route** will not be used currently.

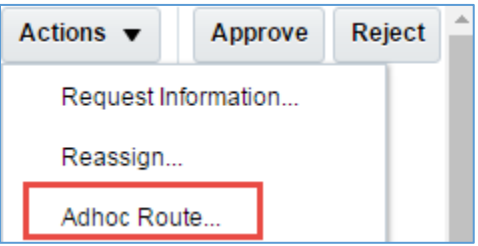

**14.** Click **Save** to exit to the notification page without approving or rejecting the requisition.

**Note:** Save allows you to exit from the page; changes will not be made to the requisition. If changes need to be made, use **Request Information** and send it back to the employee for that person to update or change information, then resubmit the requisition.

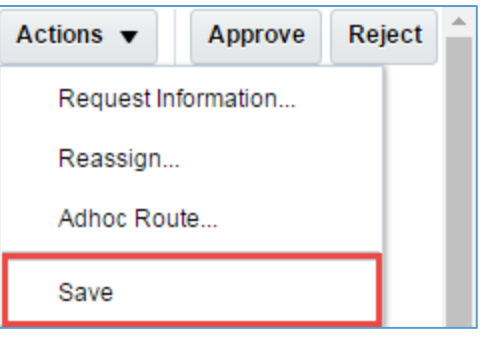

**15.** Click **Approve** to approve the requisition.

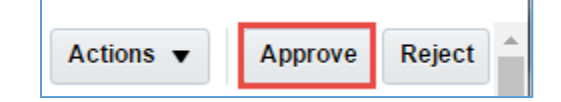

**16.** Click **Reject** if the requisition is not approved. This will send the requisition back to the initiator for edits or cancelation.

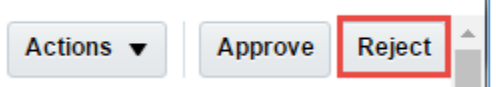

#### **Final Notes**

By following these steps, you have successfully reviewed approved, rejected, or reassigned a requisition.